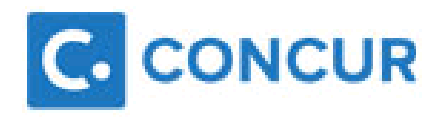

# Task Checklist

## [https://www.concursolutions.com](https://www.concursolutions.com/)

There are a number of processes to perform manually to set up your details on Concur:

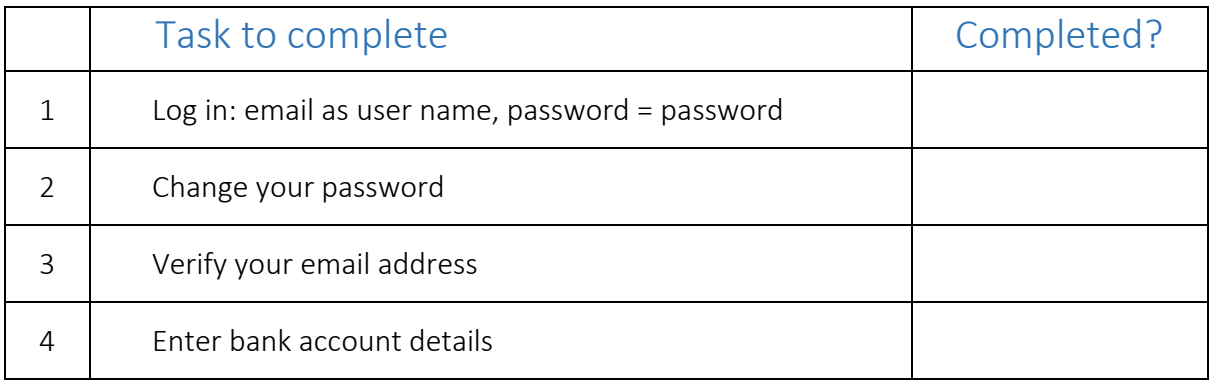

For help on the expenses policies and system features go the BMA website:

# <http://bma.org.uk/committeeexpenses>

If you encounter any problems with your account then please email [concur.queries@bma.org.uk](mailto:concur.queries@bma.org.uk)

### **Applying for a Concur account**

If you have previously claimed expenses you should already have an account created and should have received a welcome email with details. If you did not receive this email then you should sign into the BMA website and apply for an expenses account at:<http://bma.org.uk/committeeexpenses>

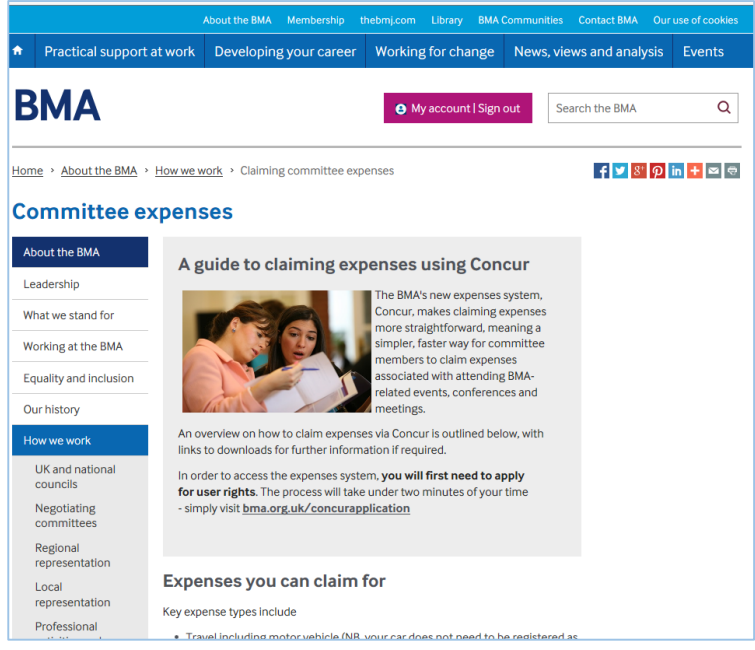

Use the link on this page or go t[o http://bma.org.uk/concurapplication](http://bma.org.uk/concurapplication) to submit your details using the form as shown:

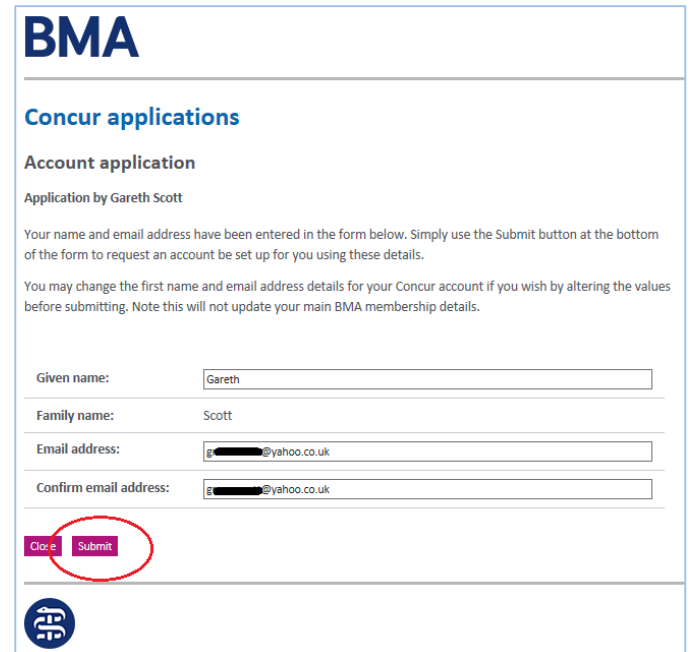

The BMA finance department will create an account and send you the welcome pack email.

#### **Log in and change password**

- Go to the [http://www.concursolutions.com](http://www.concursolutions.com/) website
- In the User Name field enter your **registered email address**
- Enter the initial password = **password**
- Click **Login**
- You will be prompted to change to a new password for your account:

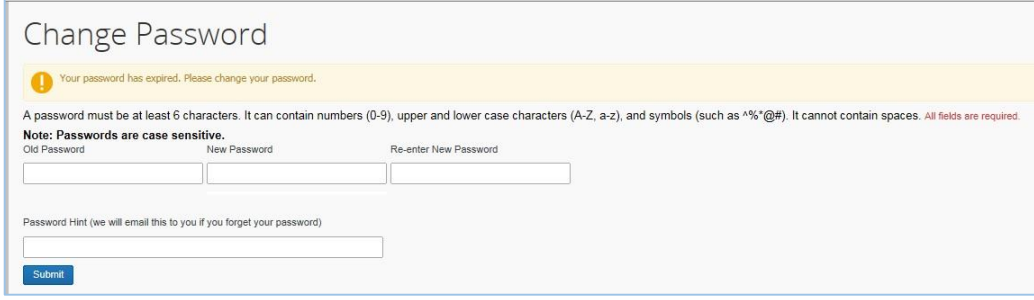

- Enter your choice of password then enter it again as verification
- Click **Submit**

#### **Verify email address**

At the top of the My Concur page, click **Profile** and choose **Profile Settings**

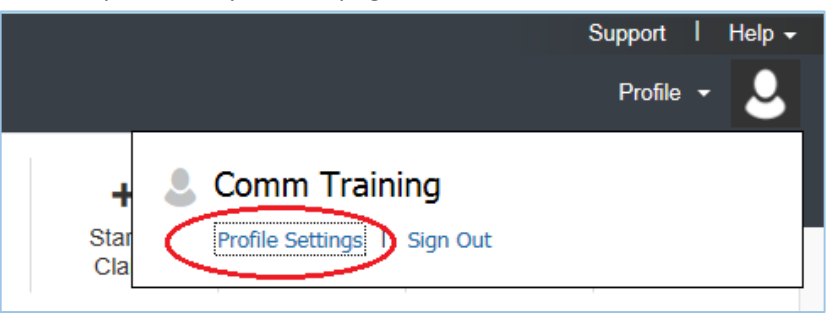

On the left hand navigation choose the **Email Addresses** link

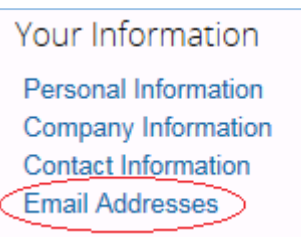

- Check your email address appears correctly
- Click on the **Verify** link next to the email address. The system sends an email to you.

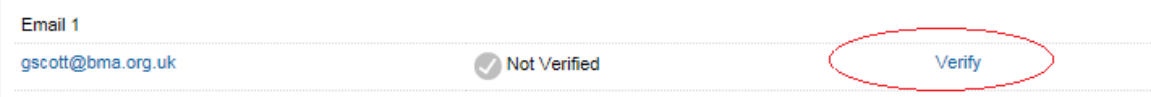

**Open** your email inbox and open the confirmation email and locate the **Verification Code**:

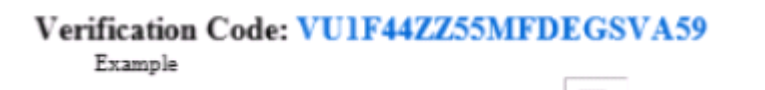

 **Copy** the verification code from the email and **paste** it into the box provided on the concur web page:

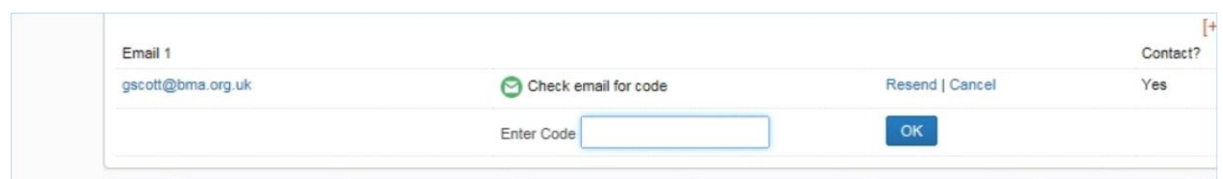

- Click **OK**
- You can now send emails, photos or scanned receipts to **receipts@concur.com**

## **Enter Bank account details**

Click on the **Bank Information** link

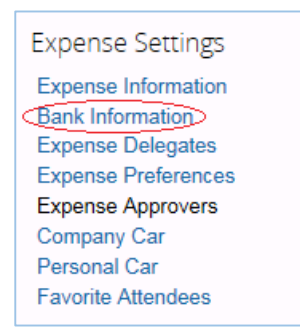

- Enter your **Bank Sort Code** and **Bank Account Number**
- Enter your **Bank Name**, **Branch location**, **Account Owner Name** and **Bank Address** Fields marked with a red bar are compulsory
- Click **Save**
- The Concur system will deposit 1p into your bank account overnight to confirm the bank account is valid

Full instructions on using the Concur system are available on the **BMA website** at:

<http://bma.org.uk/committeeexpenses>

If you encounter any problems with your account then please email [concur.queries@bma.org.uk](mailto:concur.queries@bma.org.uk)